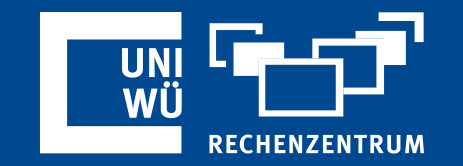

# **Persönliche Meeting-ID und persönlicher Link**

Ihre ID für Zoom Instant Meetings

### **Was ist die Persönliche Meeting-ID?**

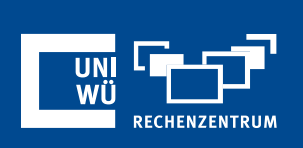

Die *Persönliche Meeting-ID* ist so etwas wie Ihre persönliche Adresse innerhalb der Zoom-Plattform. Sie ist dauerhaft an Ihr Benutzerkonto gebunden und öffnet die Tür zu Ihrem *Persönlichen Meetingraum*.

Sie können die *Persönliche Meeting-ID* oder Ihren *Persönlichen Link* weitergeben.

In beiden Fällen muss zu einer Verbindung zu Ihrem Persönlichen Meetingraum der Raum geöffnet sein. Zudem sollten Sie dem Gast Ihren Meeting-Kenncode mitteilen, damit er / sie Ihrem Meeting beitreten kann.

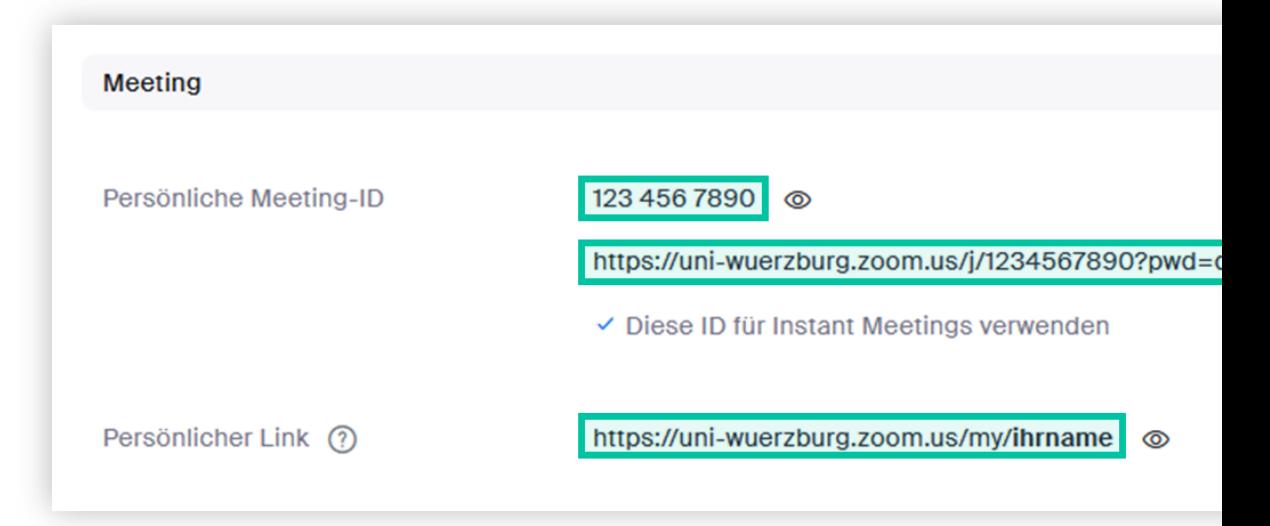

# **Persönliche Meeting-ID und Link finden**

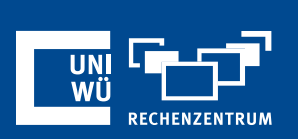

- Melden Sie sich unter **https://uni-wuerzburg.zoom.us/** (> WueLogin) an.
- Wählen Sie links im Menü *Profil*

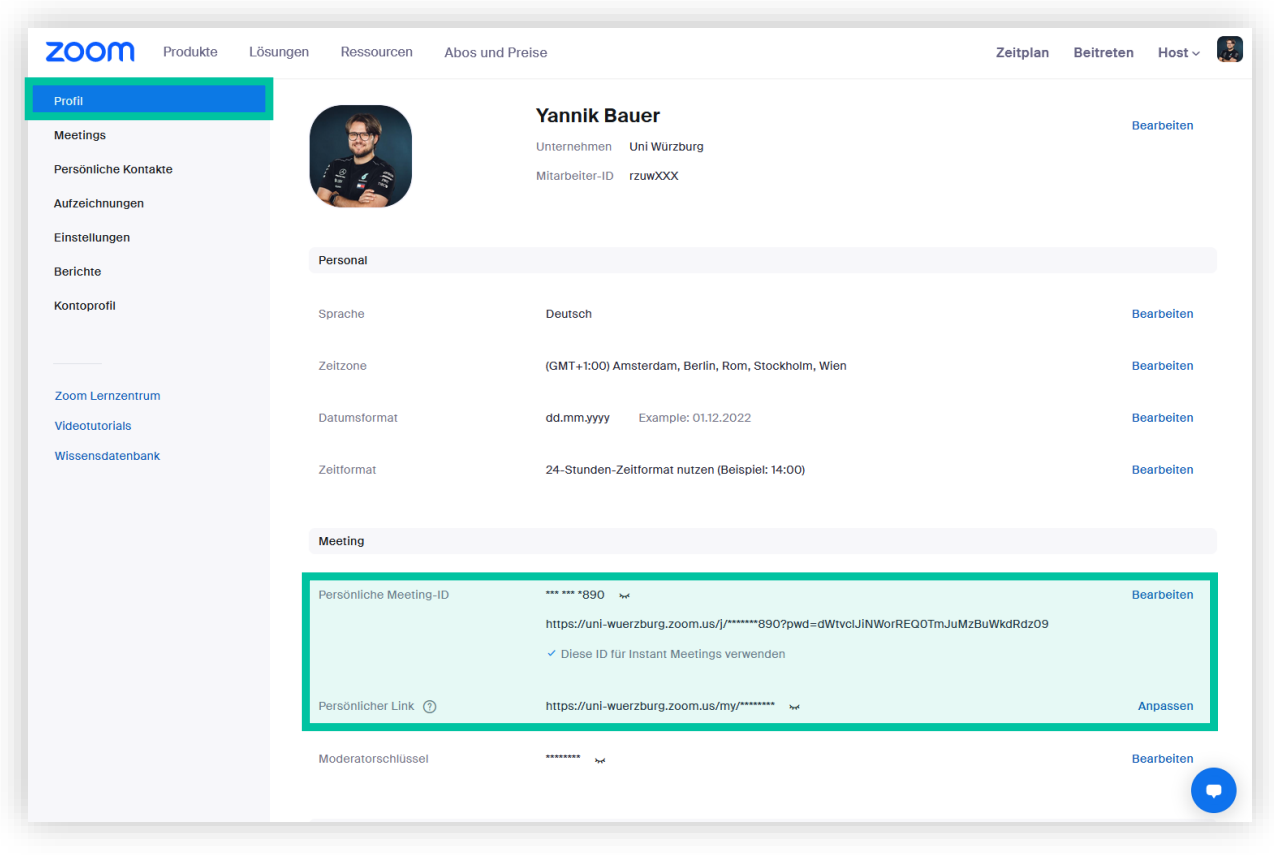

Im Bereich *Meeting* finden Sie die Felder *Persönliche Meeting-ID* und *Persönlicher Link.*

# **Persönliche Meeting-ID und Link finden**

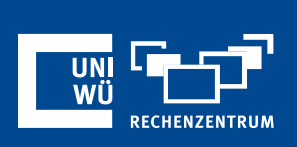

• Mit einem Klick auf das Symbol können Sie jeweils sowohl Ihre persönliche Meeting-ID, als auch Ihren persönlichen Link sichtbar machen.

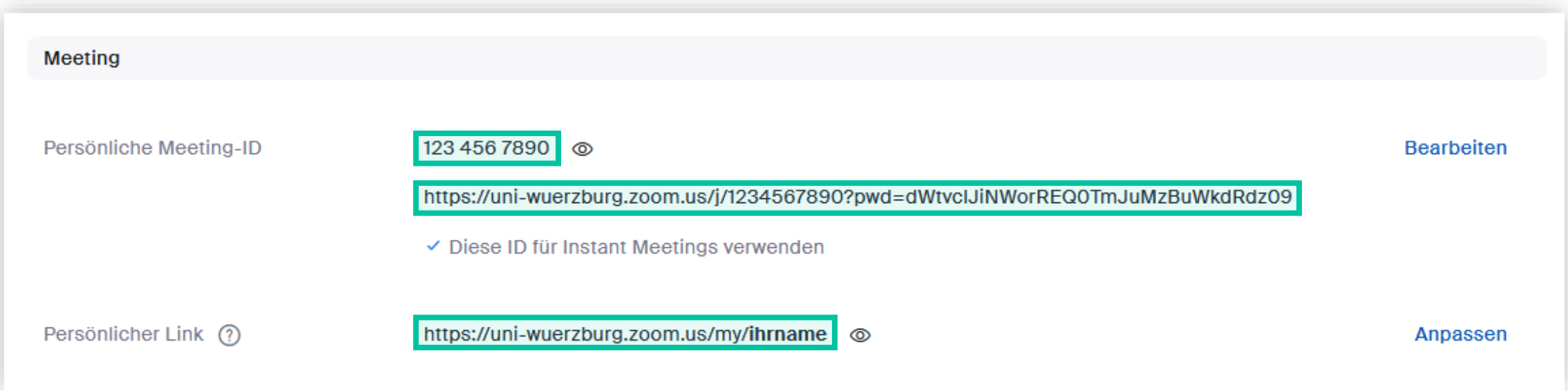

**Tipp**: Mithilfe des Links unterhalb Ihrer PMI (dieser enthält auf *?pwd=*…) ist der Meeting-Kenncode bereits eingebunden. Hier kann sich Ihr Gast ohne Eingabe des Meeting-Kenncodes direkt mit dem Zoom-Raum verbinden.

### **Persönliche Meeting-ID ändern**

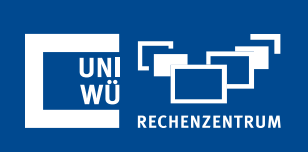

• Um Ihre 10-stellige Persönliche Meeting-ID anzupassen, klicken Sie im Feld neben der ID auf *Bearbeiten*. Wählen Sie eine 10-stellige ID (diese darf noch nicht vergeben sein) und klicken Sie im Anschluss auf *Speichern*.

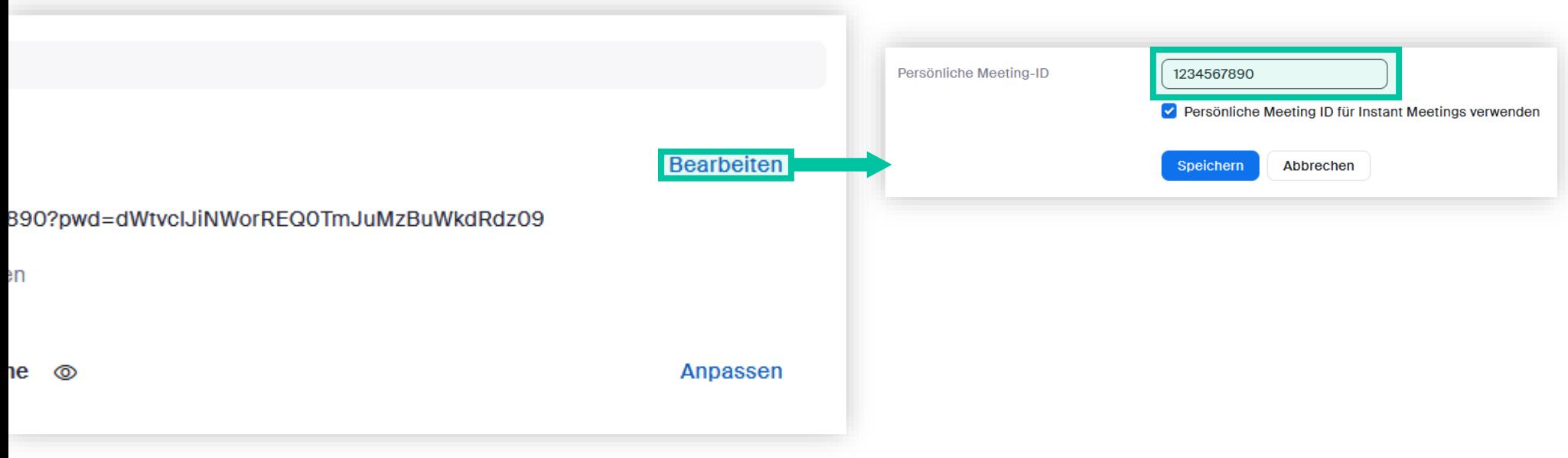

#### **Persönlichen Link ändern**

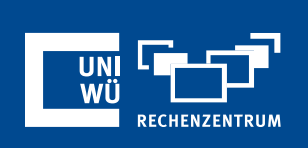

• Um Ihren persönlichen Link anzupassen, klicken Sie neben ihrem persönlichen Link auf *Anpassen*. Geben Sie hier bspw. Ihren Namen ein und klicken Sie anschließend auf *Änderungen speichern*.

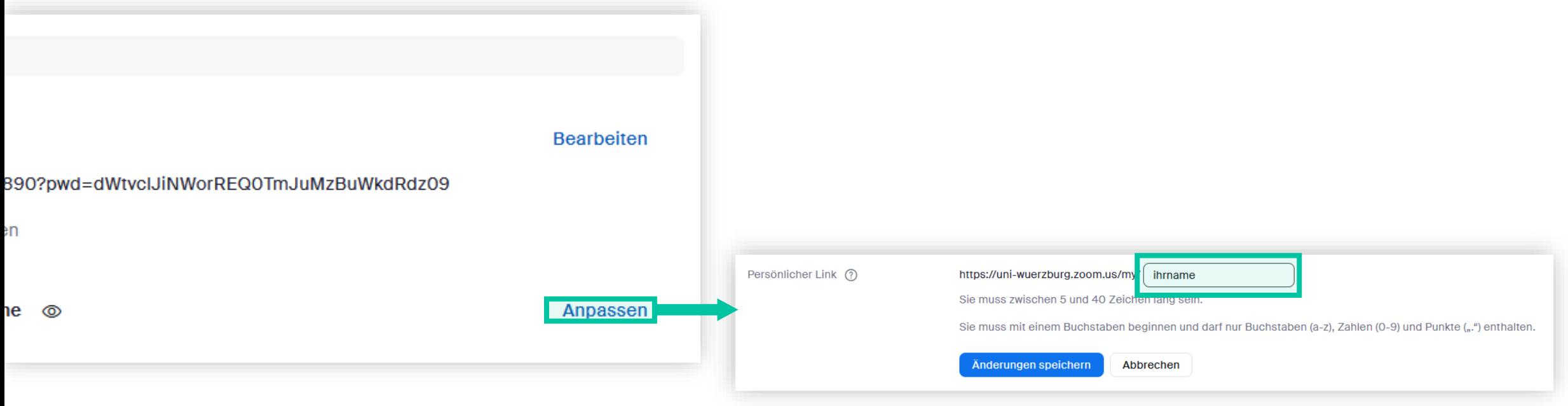

### **Persönliche Meeting-ID als Standard**

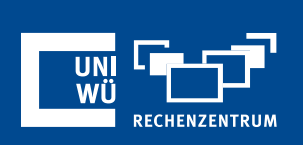

Um Ihre Persönliche Meeting-ID standardmäßig zu verwenden, wenn Sie ein neues (nicht vorab geplantes) Meeting starten, klicken Sie …

- … entweder in den eben gezeigten Web-Einstellungen bei der Bearbeitung der Persönlichen Meeting-ID auf "Personliche Meeting-ID für Instant Meetings *verwenden*"
- … oder direkt im Zoom-Client auf den kleinen Pfeil neben "Neues Meeting" und setzen Sie den Haken bei "Meine Personal Meeting-ID verwenden"

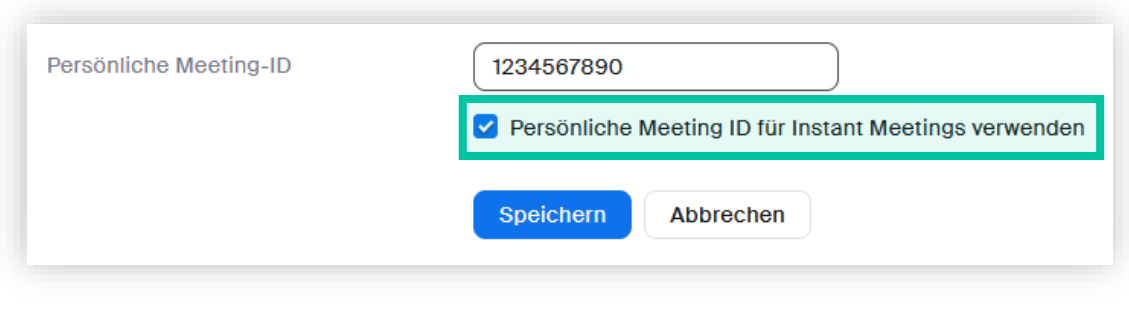

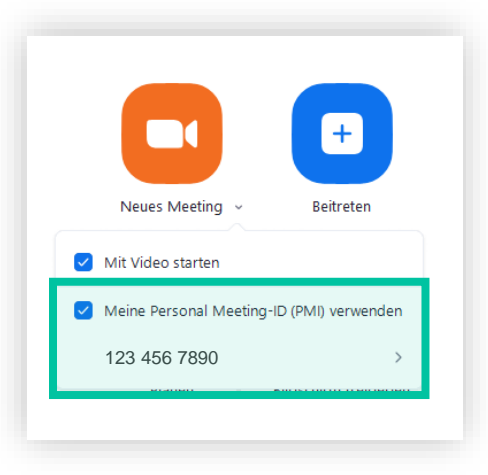

# **Noch Fragen?**

Der IT-Support der Uni Würzburg hilft gerne weiter!

Hotline: **(0931) 31-8 50 50** E-Mail: **it-support@uni-wuerzburg.de**

Einige Lösungen finden sich auch im FAQ-Bereich unter **[https://www.rz.uni-wuerzburg.de/dienste/lehre](https://www.rz.uni-wuerzburg.de/dienste/lehre-digital/zoom/)digital/zoom/**

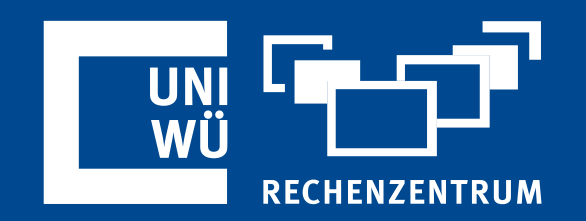